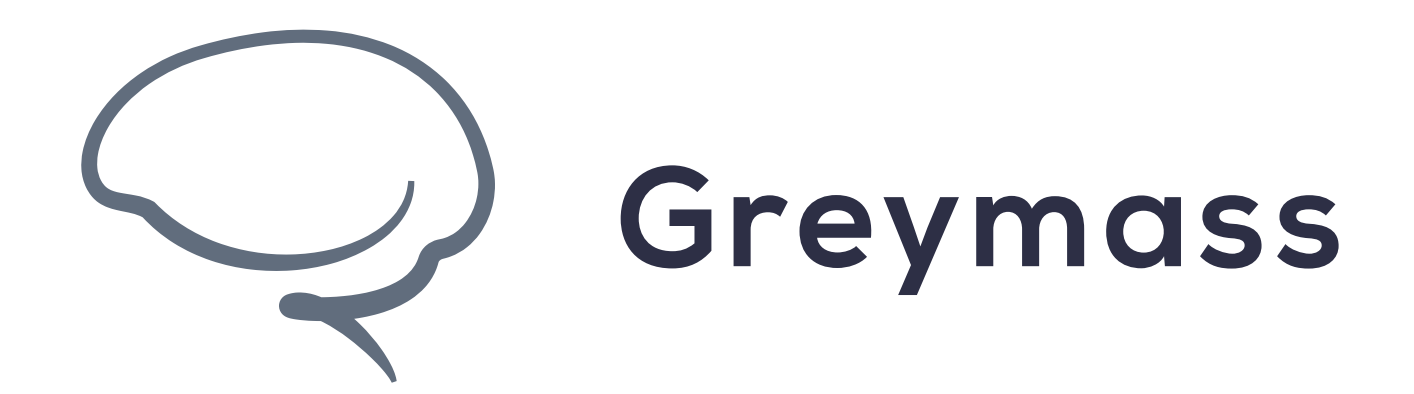

## **Account Recovery in Anchor**

### **Guide for Anchor on iOS**

Version: 1.2.3

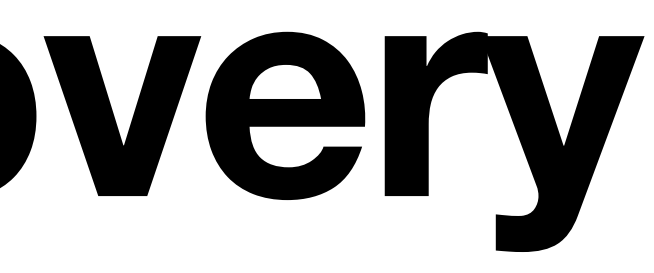

### **Step 1 - Add Account**

It is highly recommended that after you create an account you go through the account recovery process. This accomplishes two things

- Verifies that your owner key certificate is valid
- Walks you through the process, so you know how to use it

To begin the account import process, select "Add Account"

No SIM 今

3:42 PM

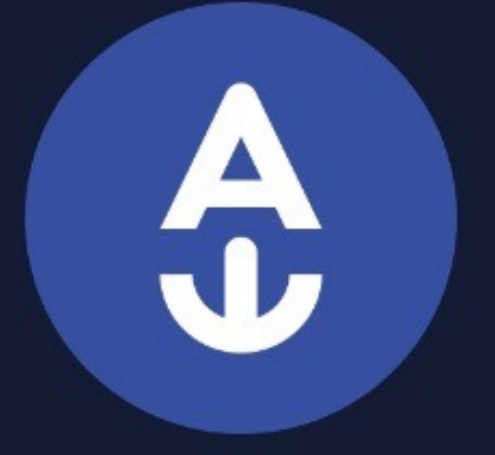

### **Welcome to Anchor**

Add an account to get started.

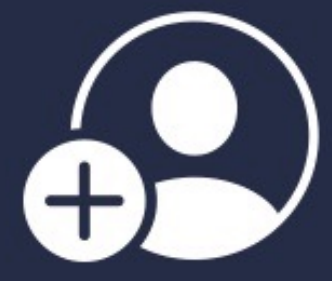

Add account

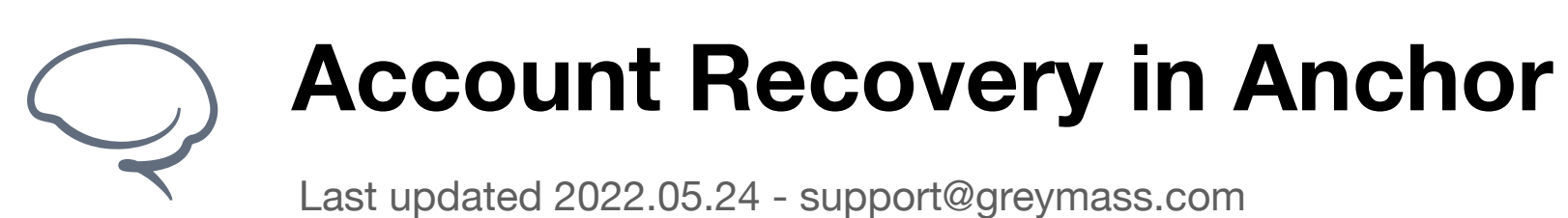

### **Step 2 - Recover Account**

In this walkthrough, we're going to be covering "Account Recovery" specifically. While importing is a valid way to recover an account, it is a different process that we'll go over later

For more information on "Account Import", see [here](https://support.greymass.com/support/solutions/articles/72000553202-account-import-in-ios).

Select "Recover Account"

No SIM 今

1:27 PM

### **Add account**

Create a new or import an existing EOSIO account.

© Create account

Create a new account on supported chains.

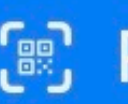

**圖 Recover account** 

Recover an existing account with its owner key certificate.

#### **ADVANCED**

8 Import private key

Import an existing account by entering its private key.

Last updated 2022.05.24 - support@greymass.com

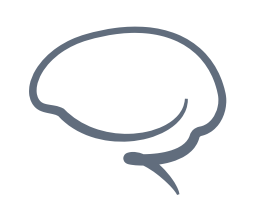

### **Step 3 - Scan QR code**

At this point, you'll be presented with a viewfinder window for your device's camera. You'll use this to scan the QR code on your Owner Key Certificate.

Once the QR code is read, the screen will advance automatically.

No SIM

1:53 PM

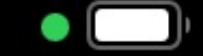

#### $\langle$  Back

### **Scan certificate**

Scan the QR code on the accounts key certificate.

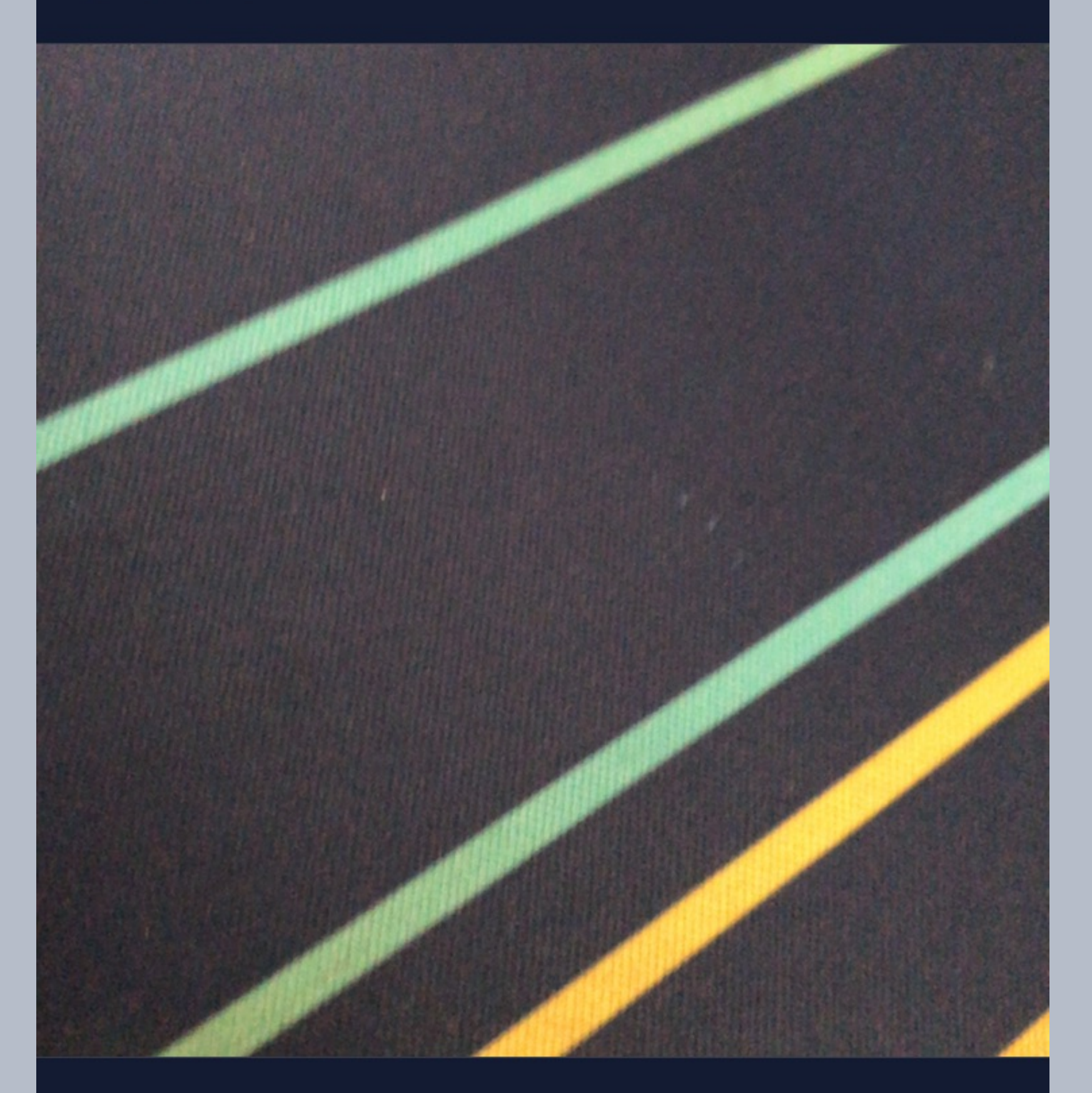

**Enter manually** 

Last updated 2022.05.24 - support@greymass.com

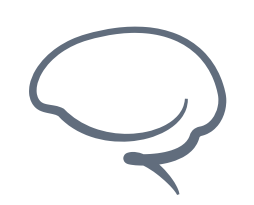

### **Step 4 - Enter the 6 Words**

In order to advance further, you will need to enter the 6 words that were provided to you when you backed up your account and were given the Owner Key Certificate

Please make sure you sure you spell the words correctly and enter them in the correct order.

Once you add the 6th word, the screen will again advance automatically

No SIM 今

1:53 PM

#### $\langle$  Back

### **Recover account**

Decrypt using the six encryption keywords at the bottom of the sheet.

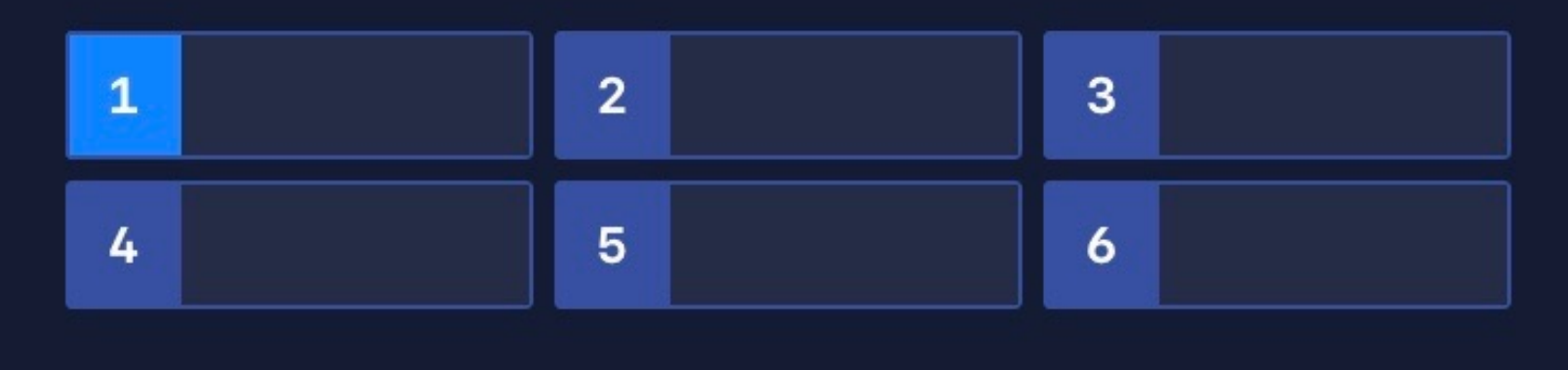

#### Enter the 1st word

Last updated 2022.05.24 - support@greymass.com

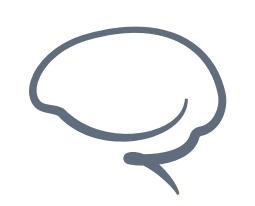

## **Step 5 - Add or Reset Keys**

Upon successful entry of the 6 word phrase, you'll come to this screen, where you can select whether to add another key to your account or reset all the keys to your account

- Adding a key will maintain access via whatever device you initially created the account with
- Resetting the keys will make it so only this current device can access this account

Making a selection will advance to the next screen

No SIM 今

1:54 PM

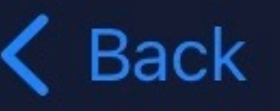

### **Welcome back**

rymepi2yo.gm - Jungle 3 (Testnet)

RECOVERY OPTIONS

 $\oplus$  Add key for this device

Allows you to sign for the account with this device in addition to the existing devices already linked.

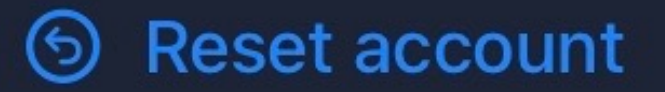

Replaces all existing devices that can sign for this account with just this one.

**Advanced options** 

Last updated 2022.05.24 - support@greymass.com

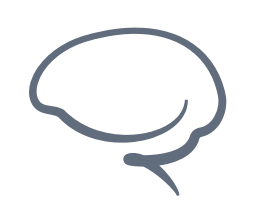

## **Step 6 - Confirm Recovery**

This screen simply confirms that you are recovering the account and want to begin the process of recovery.

Click "Recover Account" to continue

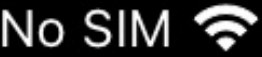

1:54 PM

 $\zeta$  Back

### **Confirm recovery**

**ACCOUNT** 

**Network** 

Jungle 3 (Testnet)

rymepi2yo.gm

 $\begin{pmatrix} 1 \\ 1 \end{pmatrix}$ 

**Name** 

**SECURITY** 

Require biometrics

**Strict biometrics** 

#### Require passcode

Your key will be stored using the secure enclave and will require authentication with TouchID or your device passcode to use or export. Recommended configuration.

 $\sqrt{}$  Recover account

Last updated 2022.05.24 - support@greymass.com

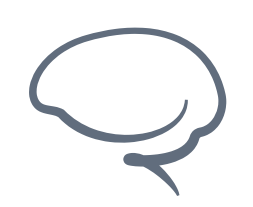

## **Step 7 - Recovery In Progress**

At this point, your account is being recovered and your keys are being handled per your preference.

You may see several iterations of this screen, including "Waiting for Confirmation".

Once complete, you'll be advanced to the final screen

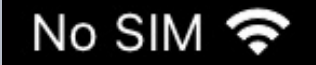

1:54 PM

#### **Recovering account**

Preparing transaction

Last updated 2022.05.24 - support@greymass.com

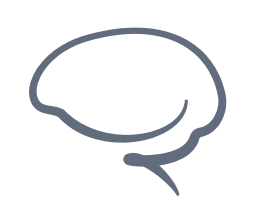

### **Step 8 - Recovery Complete**

Congratulations, your account has been recovered!

As always, we recommend you verify that you can access your account as needed.

Click "Done" to return to the home screen.

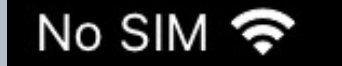

1:55 PM

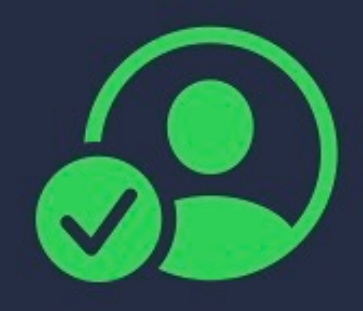

#### **Account recovered**

rymepi2yo.gm

Account recovered successfully!

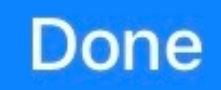

Last updated 2022.05.24 - support@greymass.com

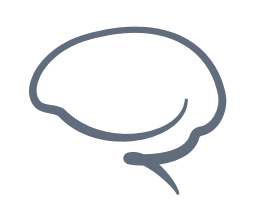

**[support@greymass.com](mailto:support@greymass.com)**

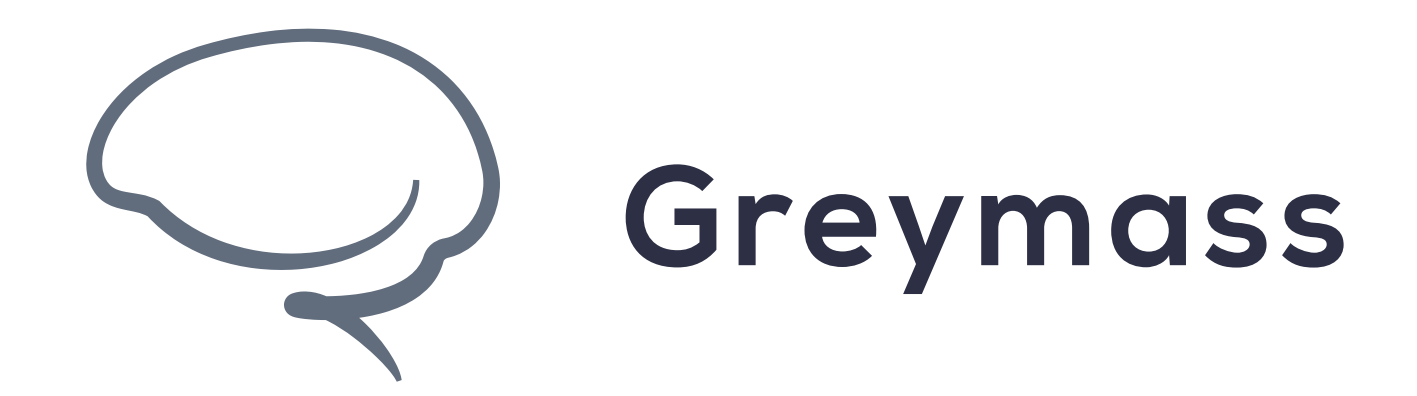

# **You have successfully completed the guide!**